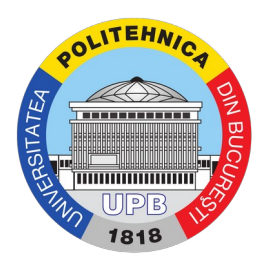

## Ghid conectare eduroam

Reteaua eduroam permite utilizatorilor din mediile academice să se conecteze la retele wi-fi securizate disponibile atât la nivel național, cât și internațional.

## Tutorial conectare

Conectarea în reteaua *eduroam* se face pe baza aceluiasi cont folosit și pe site-ul de cursuri. Pentru rețeaua " eduroam" datele de identificare vor fi de forma:

utilizator eduroam: <utilizator-cursuri>@pub.ro parola: <parola-cursuri>

unde <utilizator-cursuri> și <parola-cursuri> vor fi înlocuite cu datele de autentificare pe site-ul de cursuri.

**Important!** Înainte de prima autentificare în rețeaua eduroam este nevoie ca date dvs. de conectare să fie sincronizate cu serverul de autentificare. Dacă nu ați activat contul, urmați pasii din tutorialul: Tutorial pentru activarea contului.

**Important!** Dacă parola a fost uitată, urmați pașii din tutorialul: Tutorial de resetare a parolei.

Pentru instrucțiuni specifice unui anumite sistem folosiți tutorialele următoare:

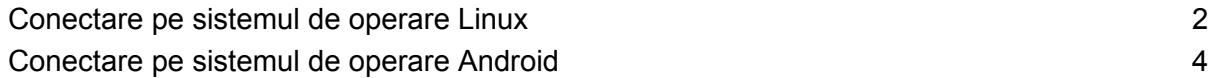

<span id="page-1-0"></span>Conectare pe sistemul de operare Linux

● Selectați rețeaua eduroam. Va fi afișată fereastra de configurare a accesului la rețea.

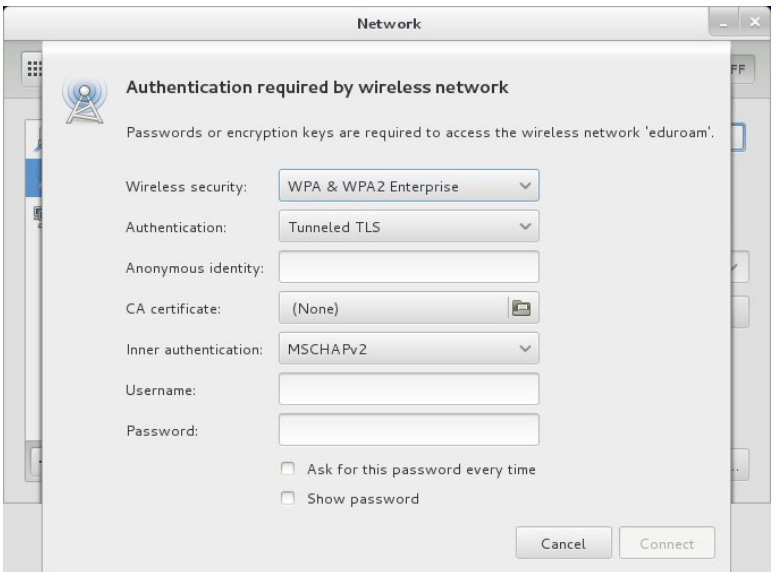

• În câmpul CA certificate selectați fișierul de certificate al sistemului dvs. Acesta se găsește de obicei în directorul /etc/ssl/certs.

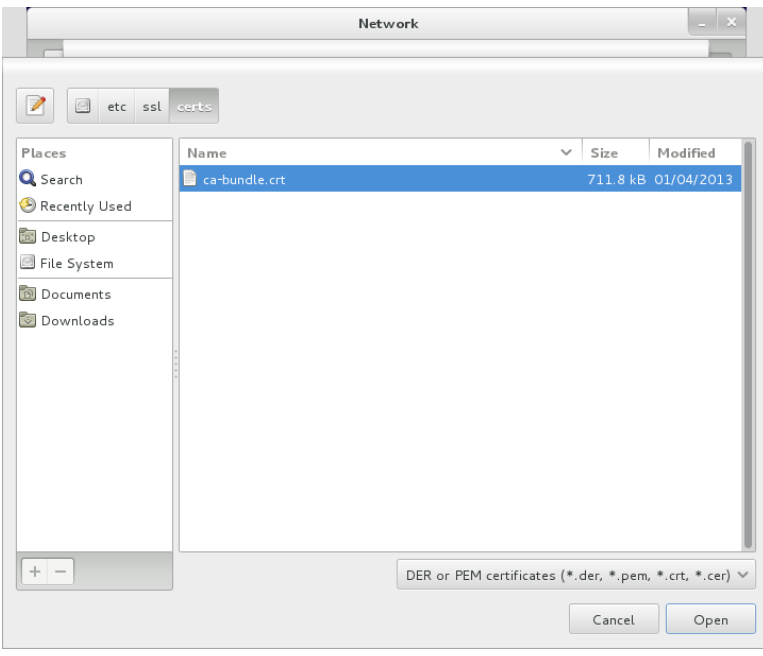

• Pentru câmpul Authentication selectați metoda Protected EAP (PEAP), iar în câmpurile Username și Password completați numele dvs. de utilizator pentru rețeaua eduroam și respectiv parola. În final fereasta trebuie să arate asemănător cu imaginea de mai jos.

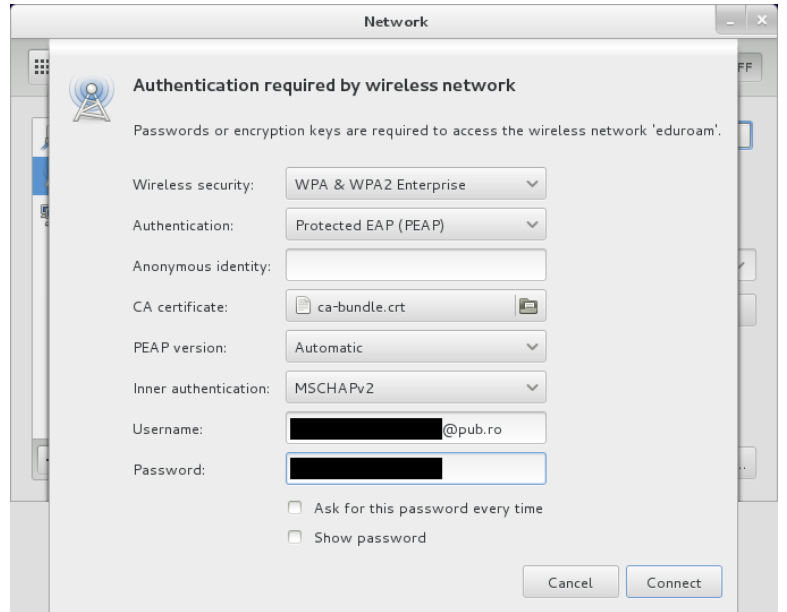

• După ce apăsați Connect, conectarea la rețea va fi finalizată prin afișarea unei ferestre asemanătoare cu imaginea de mai jos.

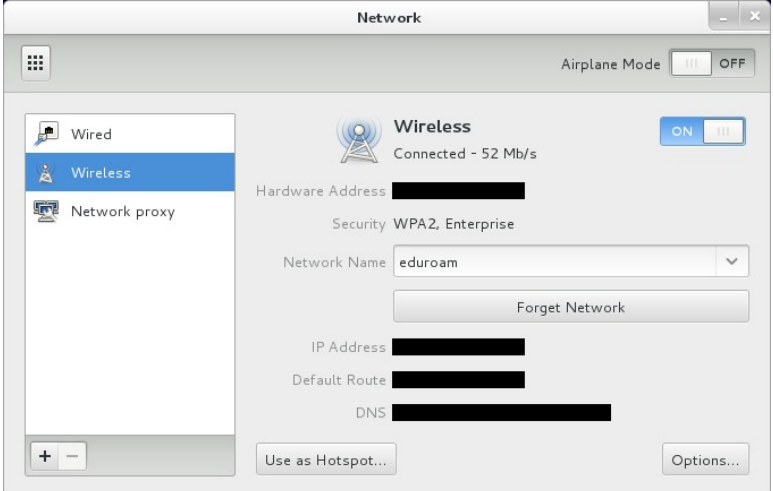

• Puteți închide fereasta și folosi Internet-ul în mod obișnuit. Configurările de acces vor fi retinute, iar la următoarele conectări trebuie doar să selectati reteaua eduroam.

<span id="page-3-0"></span>Conectare pe sistemul de operare Android

**•** Din lista rețelelor detectate selectați rețeaua eduroam.

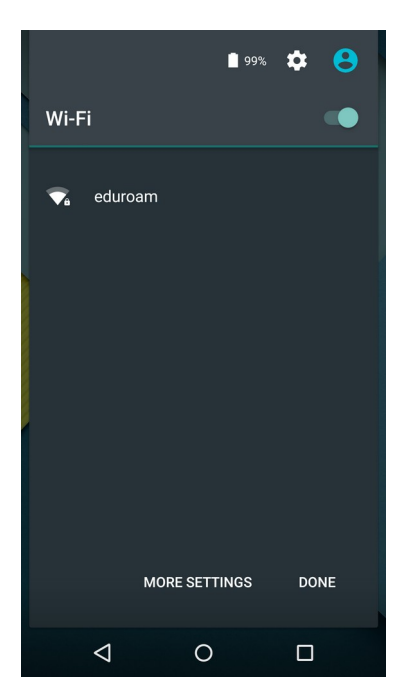

• Va fi afișată fereasta de configurare a accesului la rețea.

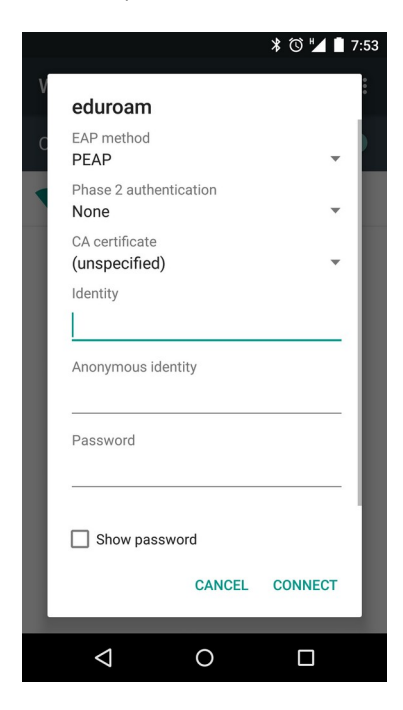

• Pentru câmpul Phase 2 authentication selectați metoda MSCHAPV2, iar în câmpurile Identity și Password completați numele dvs. de utilizator pentru rețeaua eduroam și respectiv parola. În final fereasta trebuie să arate asemănător cu imaginea de mai jos.

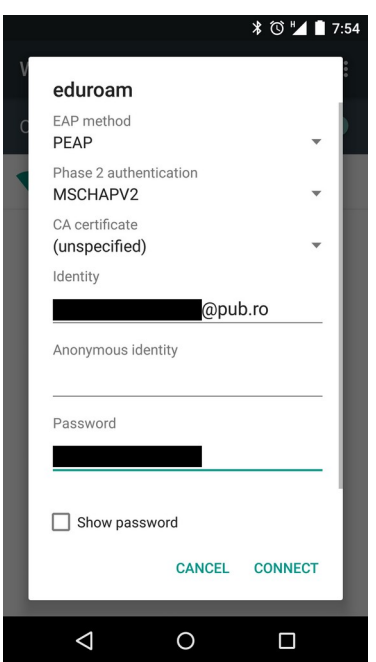

• După ce apăsați Connect, conectarea la rețea va fi finalizată prin afișarea unei ferestre asemanătoare cu imaginea de mai jos.

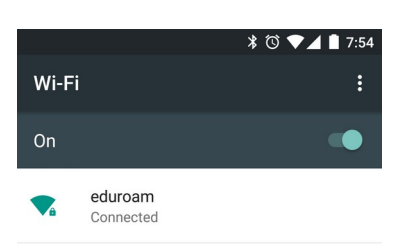

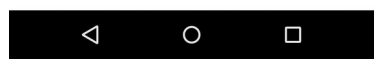

• Puteți închide fereasta și folosi Internet-ul în mod obișnuit. Configurările de acces vor fi reținute, iar la următoarele conectări trebuie doar să selectați rețeaua eduroam.